## リアルタイムパースでイメージパースを作成する

リアルタイムパースを表示してイメージパースを作成してみましょう。

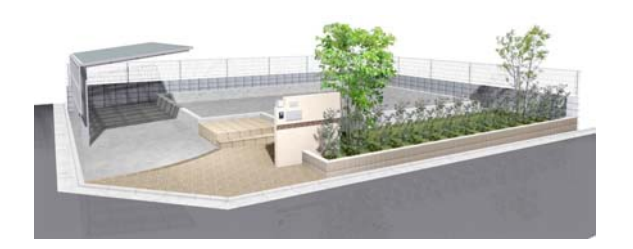

リアルタイムパースでテクスチャ(素材の模 様)・効果設定を変更して、イメージパース を作成します。

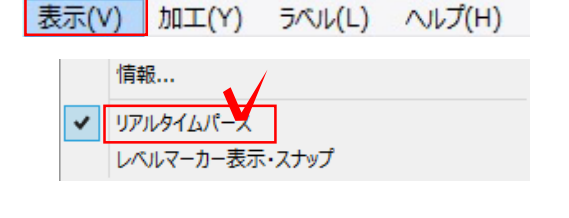

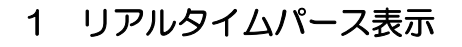

1-1 「表示」メニューから「リアルタイ ムパース」をクリックします。

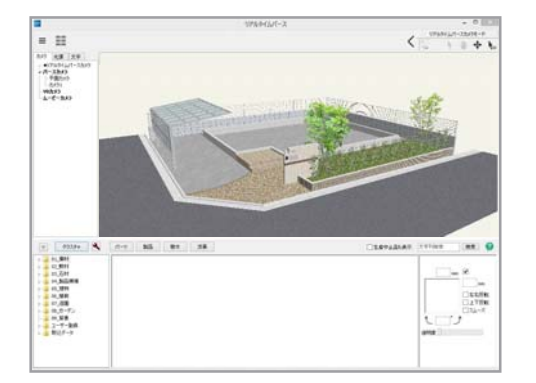

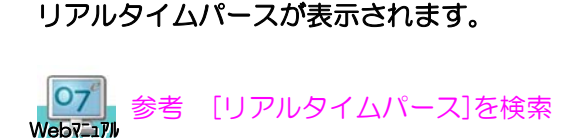

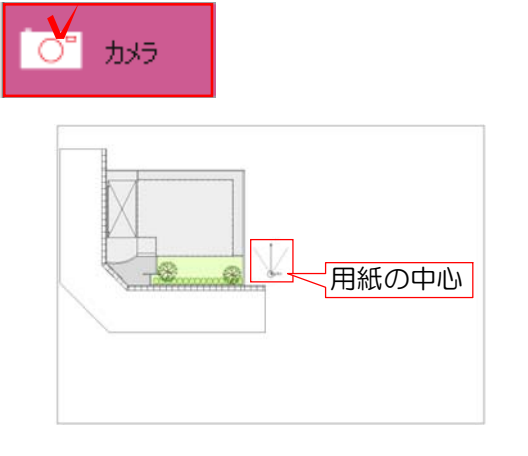

## 1 カメラを設定

カメラを表示します。

1-1 レイヤを「カメラ」にします。

用紙の中心に「カメラ1」が表示されます。

【レイヤをカメラにしても、カメラが表示されないときは・・・】 カメラは用紙の中心に表示されます。用紙の中心が見えるまで画面を縮小してみましょう。

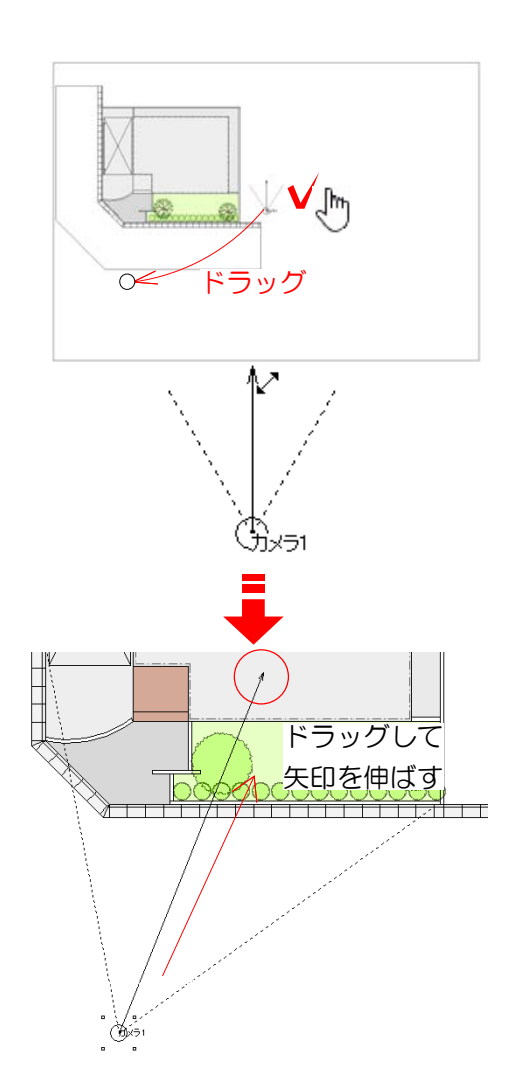

## カメラの位置を調整します。

1-2 カメラの○にカーソルを合わせ、√™ になったら、ドラッグでカメラ位置(自分 が立ちたい位置に)を移動します。

## カメラの角度を調整します。

1-3 カメラの矢印の先にカーソルを合わ せます。

1-4 / になったら、ドラッグして矢印 の先を見たい方向へ伸ばします。

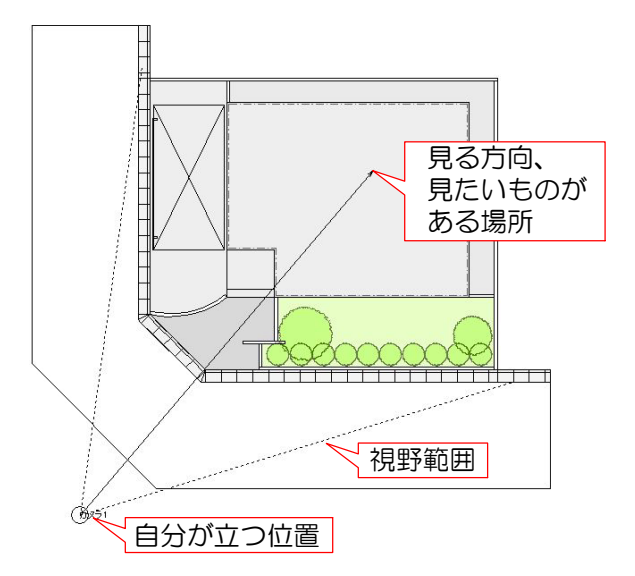

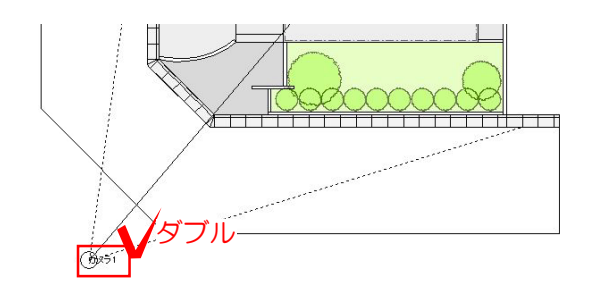

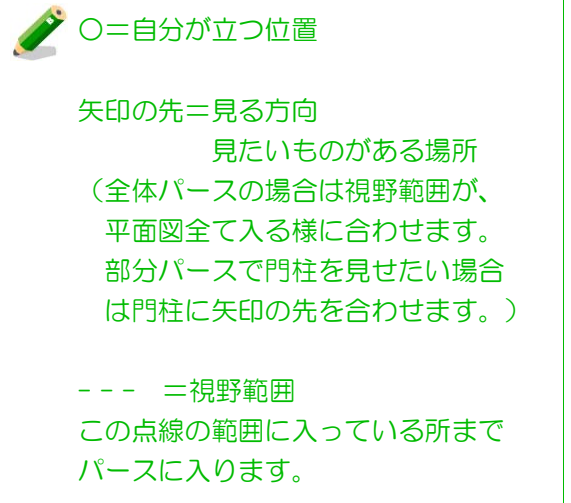

1-5 カメラをダブルクリックします。

リアルタイムパースに表示されます。